# **2020 年试点专科招收考核 考试系统操作手册(手机考)**

### **一、考前准备**

考生扫描下方二维码或在各大应用商店搜索"国家医学电子书包"下载考 试客户端 app。

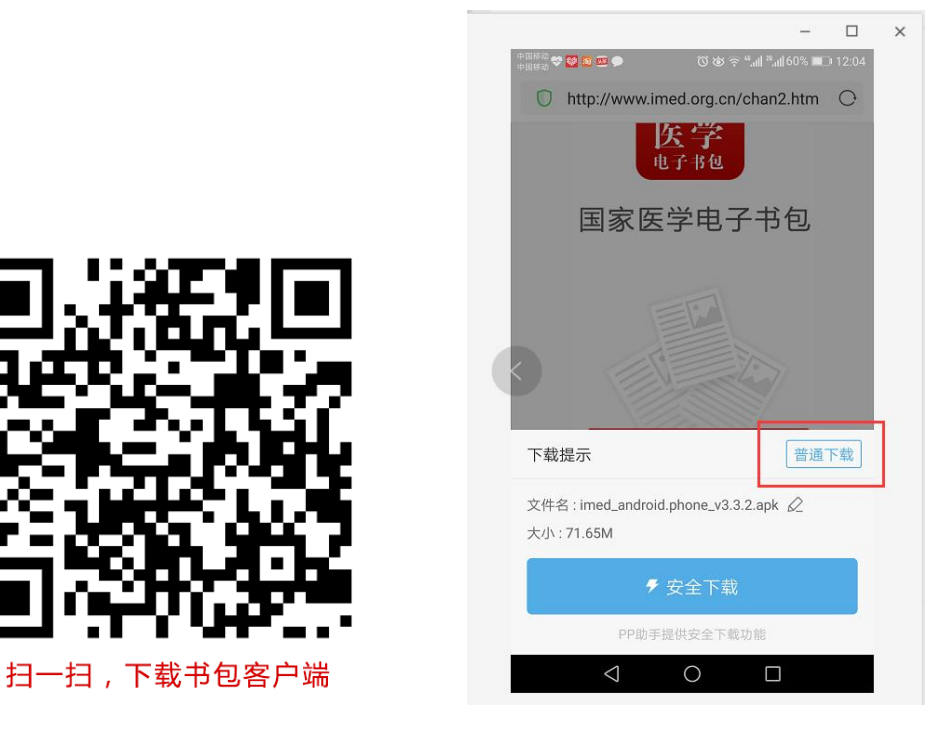

安卓手机在扫码安装时,请选择**"普通下载**"下载,不要用"安全下载/官 方下载"等明显标记的下载安装等,那样会跳转到应用商店下载,有可能下载的 是旧版本的,有些应用商店更新不及时。

确保 APP 版本在 3.4.11 及以上,否则无法正常考试。版本信息查看方法: 登录书包 APP 后,在我的——设置——版本信息中查看。

招收考试前下发公布各考生的账号和密码,考生凭账号和密码登录进行考试, 无需自行注册账号。考生在获取到账号后可以提前登录书包 APP 在测试练习版

块,住培考核——测试练习中进行测试。

## **二、开始考试**

考生凭账号(身份证号+z)和密码 (6 个 0) 登录书包 app, 点击下方考试菜单, 进入考试系统后,确保考试首页能看到题库入口及我的考试(正式考试)入口, 以及绑定的机构名称(考试首页最下方)。:2020 年专科医师规范化培训试点专 科招收考试。如果有问题请及时联系本组织内教师或医视界客服 400-001-8080。

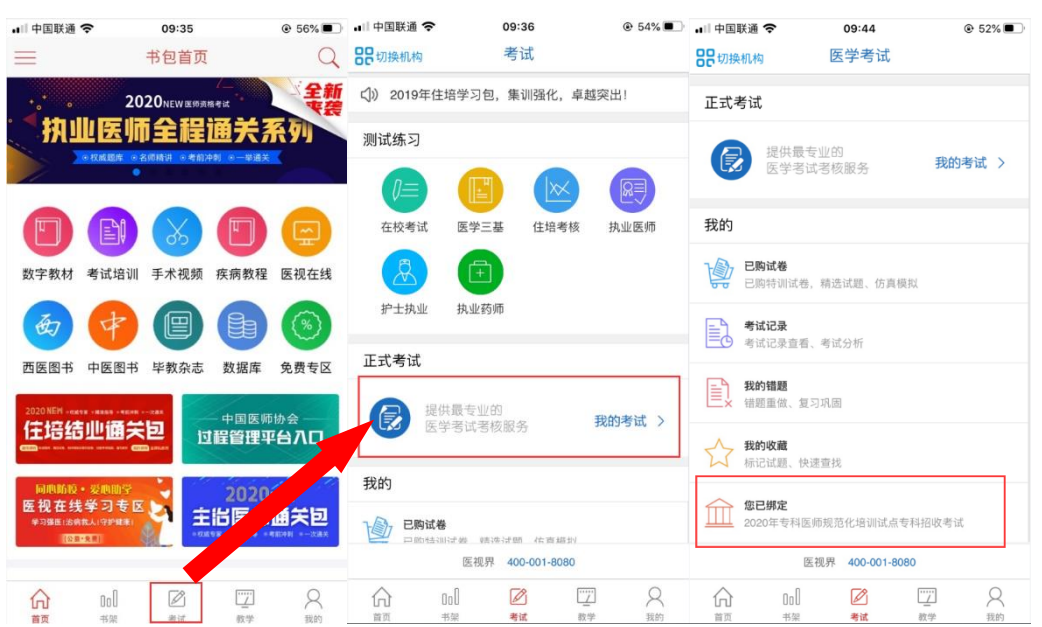

**操作流程如下:**

进入考试系统首页后,点击我的考试进入考试列表,选择对应的考试,点击 开始考试即可进行答题。

**操作流程如下:**

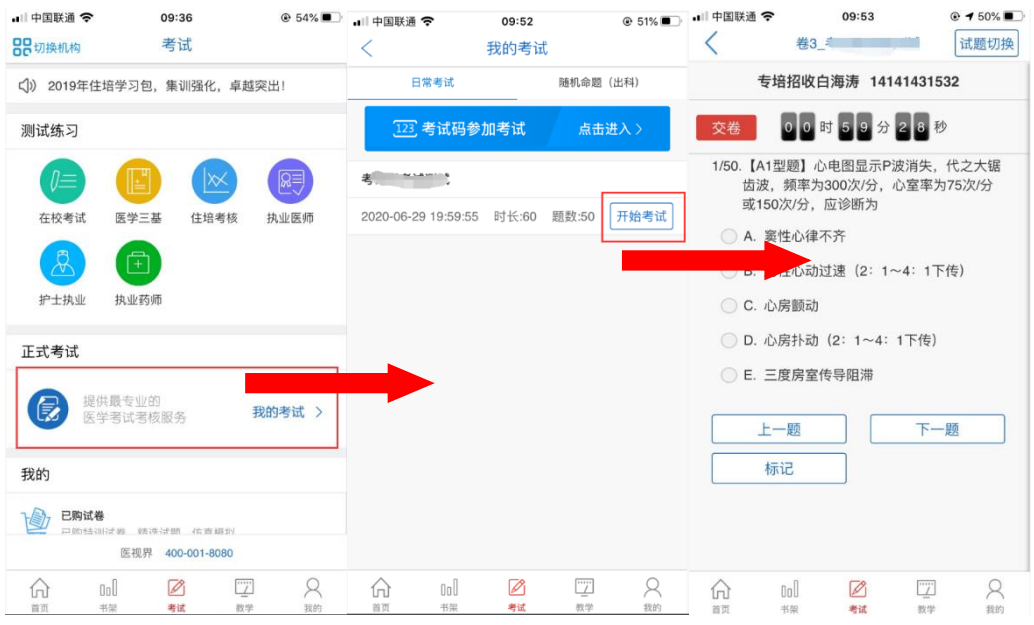

试题作答完毕后,点击交卷按钮,点击确认提交试卷,提示试卷提交成功即

完成本场考试。看到如下界面即表示试卷提交成功(点击确认后回到首页):

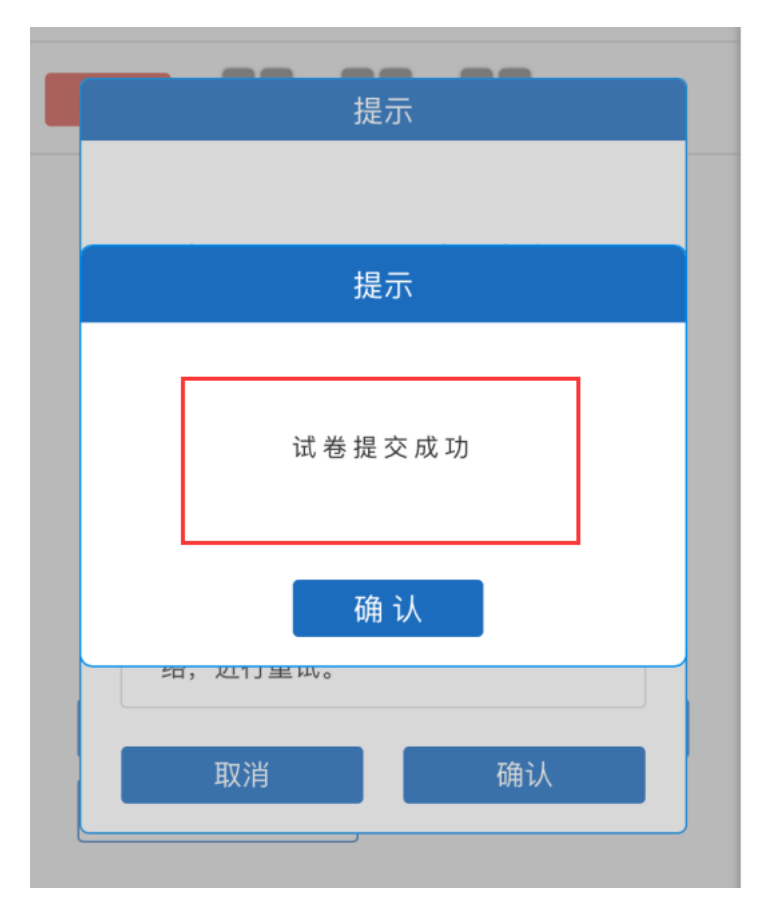

考试过程中如果遇到需要解锁考试的情况,请联系监考老师,请监考老师输 入考试验证码(解锁码)进行解锁。

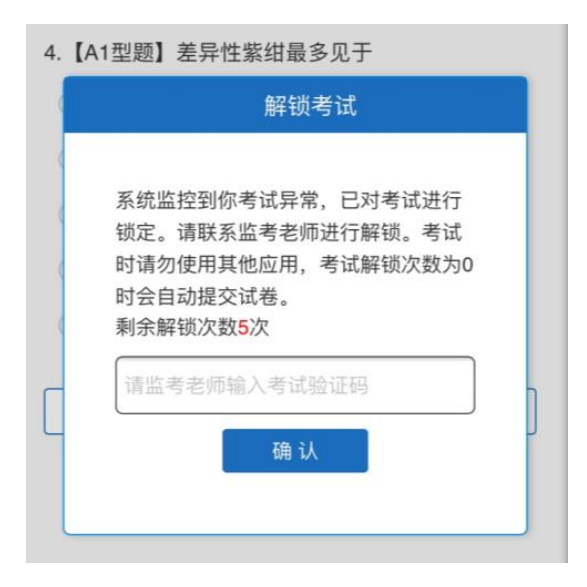

### **三、注意事项**

- 1. 手机系统版本要求:苹果手机系统要求 iOS9 以上(不含),安卓手机系统版 本要求在安卓 5.0 以上(不含)。
- 2. 手机配置要求:内存 512M 以上,存储空间 500M 以上,分辨率要求 1280\*720 以上。
- 3. 提前准备好考试环境, 安装好书包 App (确保书包 App 版本在 3.4.11 及以 上,最好是最新版本,版本在"我的——设置——版本信息"中查看),确保能 看到"我的考试"入口,并确保能进行考前练习。
- 4. 确保考试时手机电量充足,支持 2 个小时以上的连续使用。如果手机续航不 太好的话可以带上移动电源。
- 5. 请考生将手机屏幕待机时间调至 10 分钟以上甚至常亮, 以免出现手机锁屏 现象影响考试。
- 6. 考试期间保持网络通畅,建议使用 4g 网络或者 wifi 进行考试。3g 网络会 出现页面卡住或者页面空白的情况。
- 7. 考试前,请关闭占用网络资源的相关应用程序,将手机状态调整为最佳状态。
- 8. 考生在考试过程中遇到网速慢、断线等情况,不要着急,可以选择关闭移动 网络,然后在开启,即可继续答题考试。
- 9. 考生在考试过程将手机调整为静音状态,建议考生在考试前退出微信、QQ 等聊天软件,将手机设置为来电转移状态,保持考试状态,避免考生再考试 过程中出现锁屏状态,若考生在考试过程中,查看微信、QQ,BAIDU 搜索、 接听电话、截屏等,手机会被自动锁定,锁定后考生将不能继续答题。若考 生手机被锁定 5 次 (系统默认) 后, 系统将进行自动交卷处理。若考生考试 界面被锁定后,请及时致意考务人员, 进行解锁, 解锁后方可继续答题。

### **四、常见问题及解决办法**

#### **1. 如果考生已有"医学电子书包"账号看不到考试试卷怎么办?**

如果考生已有"医学电子书包"账号,请退出个人账号,使用账号(身份证 号+z)和密码 (6 个 0) 登录, 方可参加考试。

注: 退出操作流程: 点击 "我的—滑到最下方—退出登录"。

#### **2. 登录考试后,没有试卷怎么办,试卷不是本人所考专业怎么办?**

返回考试系统首页,再次点击"我的考试"进入,反复几次,如果还是看不 到试卷或试卷不是本人专业,则反馈给监考老师,由监考老师联系客服 (400-001-8080)解决。

#### 3. **考试过程中有图片显示不了**

网速不好导致图片加载较慢。请点击右上角刷新按钮进行刷新加载。如果还 是不行则点击上一题下一题进行解决。同时确认连接的移动网络或 wifi 信号是

否稳定。可先关闭移动网络,再重新启动移动网络尝试解决。

#### 4. **考试过程中图片太小,看不清**

可点击图片占位图,用手势缩放功能放大图片进行查看。

#### **5. 考试过程中不小心退出了书包 App,怎么办?**

如果未关闭进程则调出进程,解锁考试后可以继续考试。如果 App 异常退 出,可重新登录考试,继续上次答题记录讲行答题。

#### **6. 考试过程中不小心点了交卷,怎么办?**

点击交卷时会有确认提醒,点击确认交卷后,将无法恢复,请慎重点击。

#### 7. **再次进入考试时,所考试卷显示已考**

如果确认是正常交卷,则可放心离场。如果是异常情况,可向监考老师反馈, 联系医视界客服解决。

#### **8. 试题作答完毕后,点击交卷按钮,长时间没反应怎么办?**

因集中交卷占用网络资源大,部分考生手机会出现转圈现象,请考生耐心等 待片刻后,会提示交卷成功,点击确认即可。如果持续很长时间等待,请寻 找考务人员反馈解决。

### **五、服务支持**

- 1.客服电话:400-001-8080
- 2.客服 QQ: 2220330932